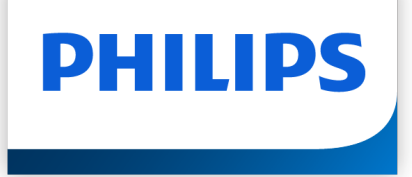

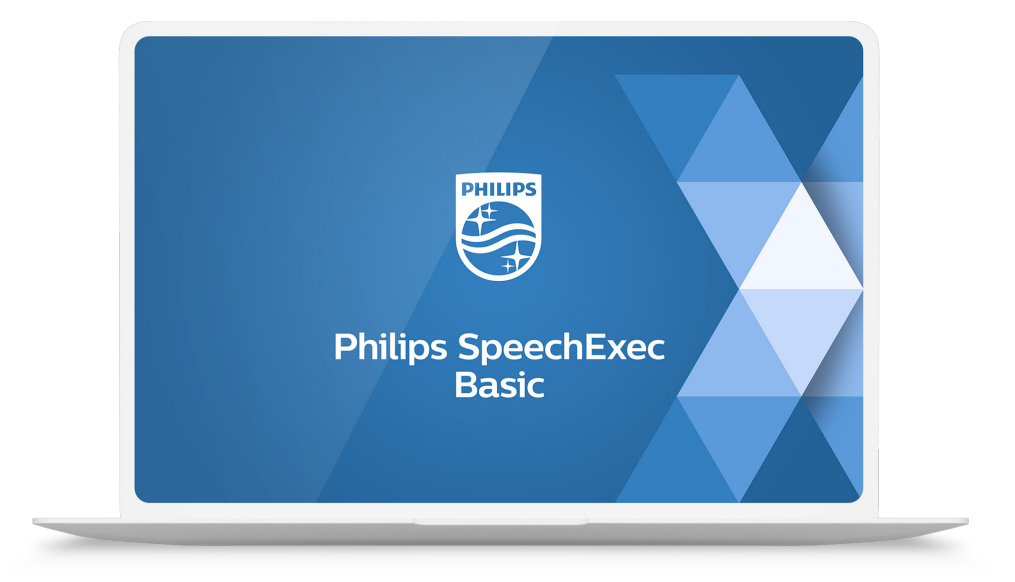

# SpeechExec Basic Transcribe User manual

## **Table of Contents**

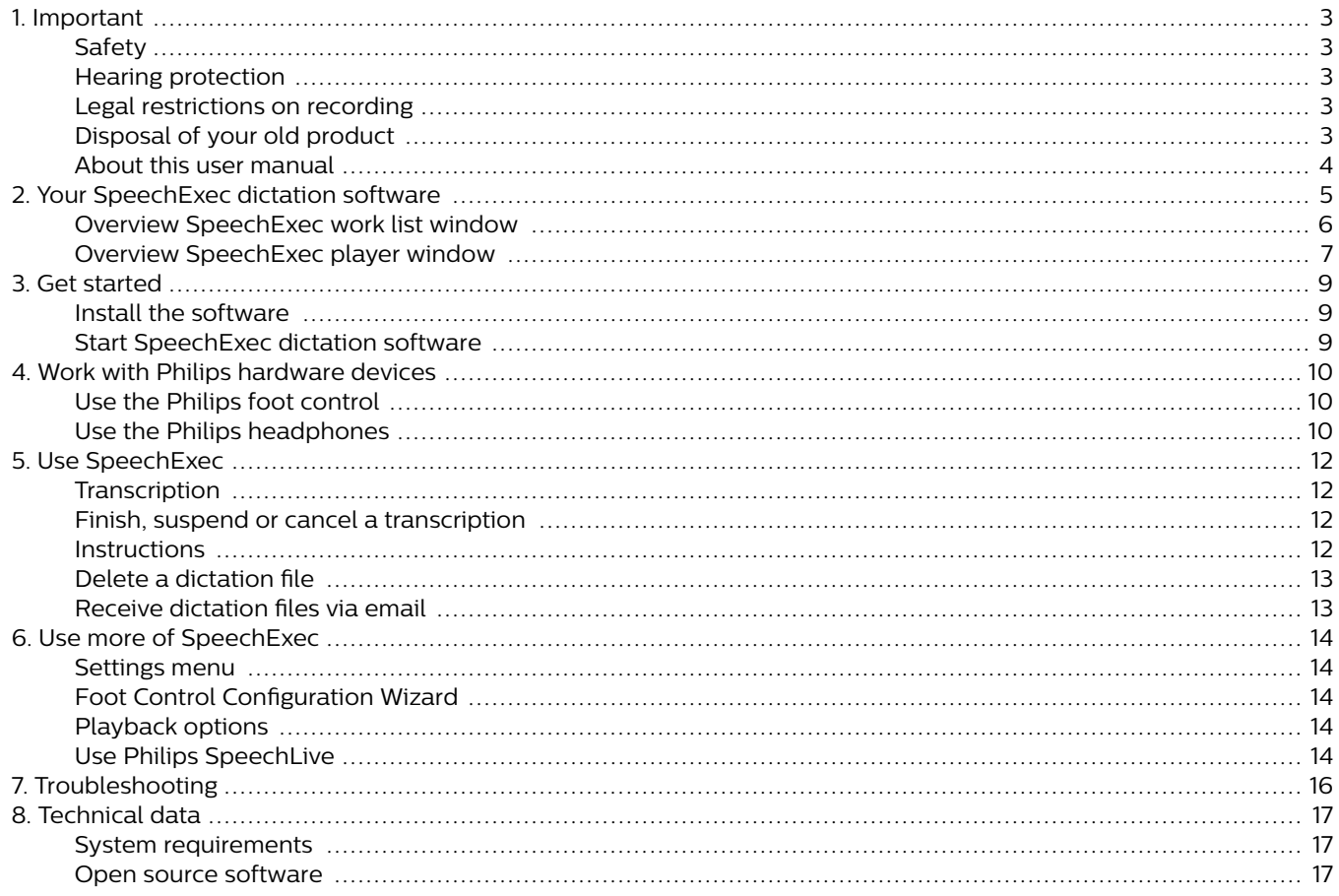

## <span id="page-2-0"></span>**1. Important**

This manual covers the basic installation of the SpeechExec software and its related use with the SpeechMike, Pocket-Memo and SpeechAir dictation hardware.

Not all devices mentioned in this manual are necessarily part of the package contents. Descriptions of devices and accessories are for information only and do not require Philips to deliver any of these accessories with this package.

#### **NOTE**

If a feature is described with this icon **PRO**, this feature is available to users of SpeechExec Pro only.

**TIP**  $\odot$ 

> For more information about using the SpeechExec software, see the help function (press F1 on the keyboard).

Philips reserves the right to change products at any time without being obliged to adjust earlier supplies accordingly.

The material in this manual is believed adequate for the intended use of the system. If the product, or its individual modules or procedures, are used for purposes other than those specified herein, confirmation of their validity and suitability must be obtained.

### **Safety**

Back up your files. Philips is not responsible for any loss of data.

### **Hearing protection**

Observe the following guidelines when you use headphones:

- Set the volume to a moderate level to avoid damaging your hearing.
- Don't turn the volume up so high that you can't hear what is going on around you.
- In potentially dangerous situations, be particularly careful or temporarily discontinue use.

## **Legal restrictions on recording**

- The use of the recording function of dictation devices is subject to the legal restrictions that may apply in your country. You should also respect the privacy and personal rights of third parties if you record talks or lectures.
- If you want to record telephone calls, check if this is legal in your country. In certain countries, you may be legally required to inform the person you are conversing with on the telephone that you are recording the conversation.

## **Disposal of your old product**

#### **Europe**

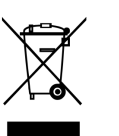

A crossed-out wheeled bin symbol attached to a product indicates that the product is covered by the European Directive 2011/65/EU. Please get informed about the local separate collection system for electrical and electronic products. Please act according to your local rules and don't dispose of your old products with your normal household waste. Correct disposal of your old product helps to prevent potential negative consequences for the environment and human health.

#### **United States**

Rechargeable Li-ion battery:

- Your product is designed and manufactured with high quality materials and components, which can be recycled and reused. For recycling information, please contact your local waste management facilities or visit [www.recy](http://www.recycle.philips.com)[cle.philips.com](http://www.recycle.philips.com).
- This appliance contains a rechargeable lithium-ion battery which must be disposed of properly.
- Contact your local town or city officials for battery disposal information. You can also call 1-800-822-8837 or visit [www.call2recycle.org](http://www.call2recycle.org) for battery drop-off locations.
- For assistance, visit our website [www.philips.com/support](http://www.philips.com/support) or call 1-800-243-3050 toll free.

Rechargeable NiMH battery:

- Your product is designed and manufactured with high quality materials and components, which can be recycled and reused. For recycling information, please contact your local waste management facilities or visit [www.recy](http://www.recycle.philips.com)[cle.philips.com](http://www.recycle.philips.com).
- This appliance contains a rechargeable NiMH battery which must be disposed of properly.
- Contact your local town or city officials for battery disposal information. You can also call 1-800-822-8837 or visit [www.call2recycle.org](http://www.call2recycle.org) for battery drop-off locations.
- For assistance, visit our website [www.philips.com/support](http://www.philips.com/support) or call 1-800-243-3050 toll free.

#### **Canada**

Rechargeable Li-ion battery:

- Your product is designed and manufactured with high quality materials and components, which can be recycled and reused. For recycling information, please contact your local waste management facilities or visit [www.recy](http://www.recycle.philips.com)[cle.philips.com](http://www.recycle.philips.com).
- This appliance contains a rechargeable lithium-ion battery which must be disposed of properly.
- <span id="page-3-0"></span>• Contact your local town or city officials for battery disposal information. You can also call 888-224-9764 or visit [www.call2recycle.ca](http://www.call2recycle.ca) for battery drop-off locations.
- For assistance, visit our website [www.philips.com/support](http://www.philips.com/support) or call 1-800-243-7884 toll free.

Rechargeable NiMH battery:

- Your product is designed and manufactured with high quality materials and components, which can be recycled and reused. For recycling information, please contact your local waste management facilities or visit [www.recy](http://www.recycle.philips.com)[cle.philips.com](http://www.recycle.philips.com).
- This appliance contains a rechargeable NiMH battery which must be disposed of properly.
- Contact your local town or city officials for battery disposal information. You can also call 888-224-9764 or visit [www.call2recycle.ca](http://www.call2recycle.ca) for battery drop-off locations.
- For assistance, visit our website [www.philips.com/support](http://www.philips.com/support) or call 1-800-243-7884 toll free.

#### **About this user manual**

Find a quick overview of your software on the next pages. For detailed description, see the following chapters of this user manual. Read the instructions carefully.

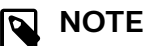

This symbol indicates notices which you should observe when using the software.

**TIP**

 $\Theta$ 

This symbol identifies information that helps you to use your software more efficiently and simply.

## **A** CAUTION

This symbol warns of damage to the device and possible data loss. Damage can be caused by improper handling.

## <span id="page-4-0"></span>**2. Your SpeechExec dictation software**

Congratulations on your purchase and welcome to Philips!

To fully benefit from the service that Philips offers, visit our website for support information, such as user manuals, software downloads, warranty information and more: [www.phi](http://www.philips.com/dictation)[lips.com/dictation](http://www.philips.com/dictation).

## <span id="page-5-0"></span>**Overview SpeechExec work list window**

The work list allows you to manage the dictation file list, define dictation properties and change various settings.

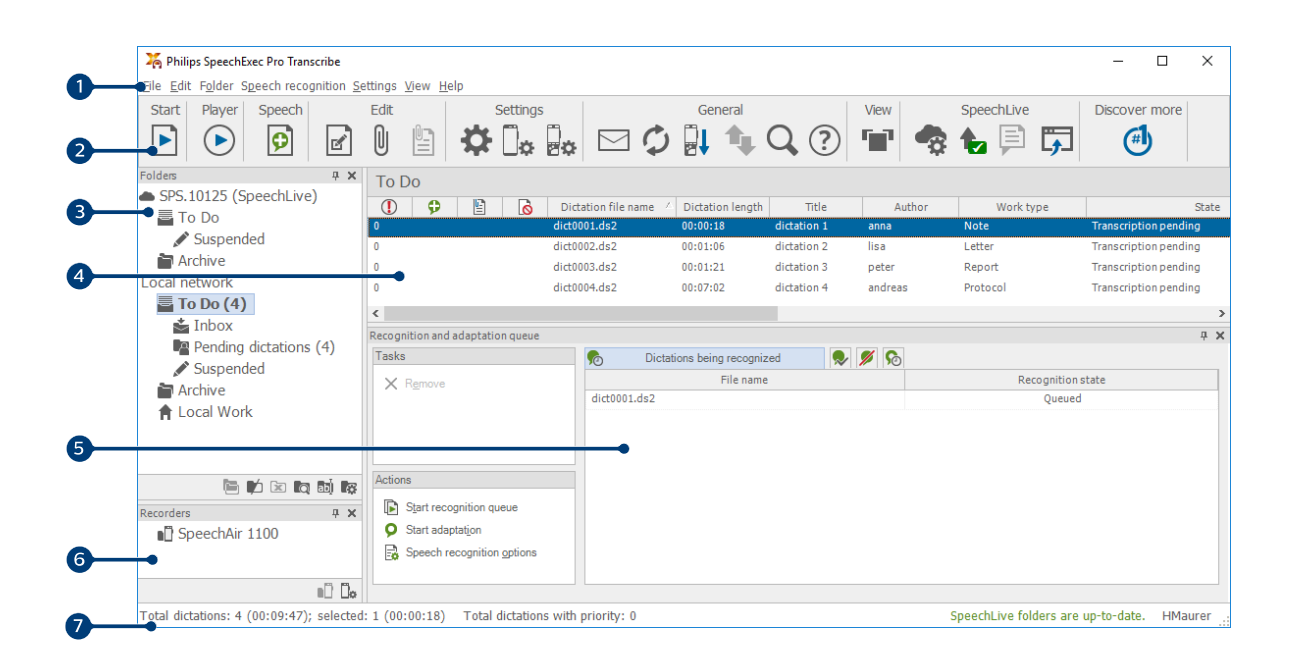

- 1. The menu bar across the top organizes commands under menus.
- 2. The toolbar contains tools for creating, playing and editing dictation files. Related tools are grouped together.
	- $\blacksquare$  Start transcription (open the selected dictation in the player)
	- $\odot$  Start/stop playback of the selected dictation file
	- **D**<sup>PRO</sup> Add to speech recognition queue
	- Display the dictation properties of a file
	- $\theta$  **PRO** Attach a document
	- **ED** PRO Open an attached document
	- Display the General settings window
	- Display the settings window for a connected Philips SpeechAir recorder
	- Display the settings window for a connected Philips PocketMemo recorder
	- Display the settings window for a connected Philips foot control
	- $\boxdot$  Create a new email message with the selected dictation file attached
	- $\mathcal D$  Refresh the information displayed in the work list
	- Start download from a connected Philips PocketMemo or SpeechAir recorder to a PC
	- **1. RND** Send and receive emails with dictations via a connected email system
	- Q Search for items in your dictation list
	- Open the help function
	- **T**<sup>PRO</sup> Display the worklist in Carousel view
	- **B** Display the SpeechLive settings window
	- Display dictation files queued for SpeechLive upload
	- Send dictation to SpeechLive transcription service
	- $\mathbb{R}$  Recall dictation from SpeechLive transcription service
	- Send dictation to SpeechLive speech recognition service
	- Go to the SpeechLive login web page
	- $\bigoplus$  Find out more about Philips dictation products

## <span id="page-6-0"></span>**NOTE**

To customize the toolbar, click **Settings > General settings** on the menu bar and select **Worklist > Toolbar**. Select the icon you wish to add from the left column and click the **Add item** button.

- 3. The folder list displays the folder structure. The structure depends on personal or pre-configured settings. Click the arrow at the left of a folder to expand the tree and display a folder's sub-folders.
- 4. The dictation file list displays information about the dictation files stored in the selected folder. The columns display the properties of the dictation files. Change the focus between the tree view and the dictation list view by clicking inside each pane.
- 5. The Recognition and adaptation queue panel displays information about dictation files submitted for offline speech recognition.
- 6. Device display: The device display appears when a PocketMemo or a SpeechAir is connected. It allows users to display and play back dictation files stored on the PocketMemo or SpeechAir, and to configure settings on the connected device.
- 7. The status bar at the bottom of the window displays information on dictation management, such as the number of dictation files in the selected folder, the number of dictation files with priority status assigned, and the name of the current user.

### **Overview SpeechExec player window**

The player module allows the playback of sound files created with SpeechExec or a Pocket Memo.

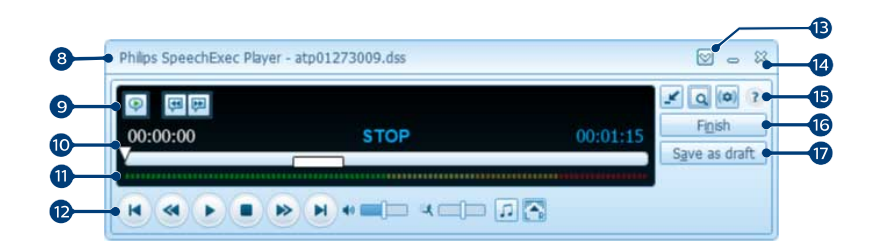

Expanded mode

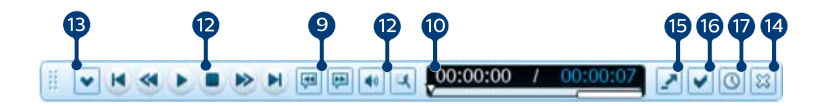

#### Compact mode

- 8. The title bar displays the file name.
- 9. Instructions are recorded comments by the author that are directed to the person transcribing the dictation file. For more information, see [Instructions \[12\]](#page-11-0).
	- P<sup>PRO</sup> Play back a special instruction
	- Jump to the previous spoken instruction
	- **Jump to the next spoken instruction**
- 10. Position slider: Display file information, such as file length and the current position in the sound file during recording or playback. The length of the recording is displayed in HH:MM:SS (hours:minutes:seconds) above the slider.
- 11. Audio volume meter: Displays the audio output level
- 12. Audio toolbar:
	- $\bullet$  Start/pause playback
	- Stop the current action (recording, playback)
	- **Jump to the beginning of the dictation**
- **S** Fast rewind
- **P** Fast forward
- **Jump to the end of the dictation**
- <sup>(a)</sup> Adjust the playback volume
- **球 Adjust the playback speed**
- Adjust the playback tone
- **Adjust the playback balance**
- 13.  $\heartsuit$  Show/hide the menu bar
- 14.  $\%$  Close: Close the dictation file without saving the changes that have been made to it.
- 15. Switch player window between compact and expanded mode
	- **Display the dictation properties window**
	- <sup>(a)</sup> <sup>PRO</sup> Display the audio settings window
	- <sup>2</sup> Open the help function
- 16. Finish: Close the dictation file and mark the transcription as finished. The dictation file is moved to the **Archive** folder.
- 17.  $\bigcirc$  <sup>PRO</sup> Save as draft: Close the dictation file and mark it as suspended, meaning that work on the dictation file is interrupted temporarily and will be continued at a later time.

## <span id="page-8-0"></span>**3. Get started**

## **Install the software**

### **NOTE**

- For all operating systems, we recommend installing the latest service pack available before installing SpeechExec.
- For offline work, SpeechExec requires Internet connection at least once in 7 days.
- Administrator rights are required to install the software. For more help, contact your administrator.
- For installation of SpeechExec, a subscription product key is required (starting with SDBI-112-... or STBI-112-...). You can find the product key on the leaflet inside the box or printed inside the box.
- Keep your product key on a safe place to have it available for support inquiries. Lost product keys cannot be restored!
- 1. Download the installation file from [www.speechex](http://www.speechexec.com/install)[ec.com/install](http://www.speechexec.com/install).
- 2. Unzip the file you downloaded and start the setup.exe file.
- 3. When you are asked to allow the application to make changes to your computer, click **Yes**.
- 4. Follow the on-screen instructions of the set-up program.

### **Start SpeechExec dictation software**

If the option to start SpeechExec automatically was selected in **Settings > General settings > Worklist > Startup**, the program opens as soon as your system starts.

To manually start the program, open the Windows start menu in Windows and select **Philips SpeechExec Transcribe**.

#### **Create a SpeechExec user profile**

When using SpeechExec for the first time, a wizard guides you through the step-by-step configuration process to create a new user profile and configure your initial key settings.

Follow the on-screen instructions to:

- Specify a user name. The user name identifies the user who last worked on the dictation file.
- Start another wizard to configure SpeechLive
- Set the destination folder on the PC for **Pending dictations**. Pending dictations will be listed in the **To Do** folder in the work list. The **To Do** folder organizes all your input folders into one simulated 'overview' folder.
- Start another wizard to configure a Philips foot control. For more information, see [Foot Control Configuration](#page-13-0) [Wizard \[14\]](#page-13-0).
- Configure settings for the 'new dictation' notification in your **To Do** folder.

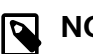

#### **NOTE**

It is possible to change the settings later using the Settings menu. For more information, see [Settings menu \[14\].](#page-13-0)

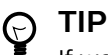

If working in a network, select the folder on a mapped network drive where the author's finished dictations are stored. These will be your **pending dictations**.

#### **SpeechExec help**

For detailed information about using the SpeechExec software, see the help function. To start the help function:

- Press **F1** on the keyboard.
- $\cdot$  Click the  $\circledR$  button on the toolbar in the worklist or in the recorder window.

## <span id="page-9-0"></span>**4. Work with Philips hardware devices**

Philips hardware devices, such as foot controls, headphones, the Pocket Memo, or the SpeechAir are designed for compatibility with SpeechExec.

### **Use the Philips foot control**

The Philips foot control is designed to offer an ergonomic, hands-free tool for playback of files for transcription.

#### **Foot control 2330**

The Philips foot control 2330 has four pedals: a left (1) , a middle (2) , a right (3) and a top (4) pedal.

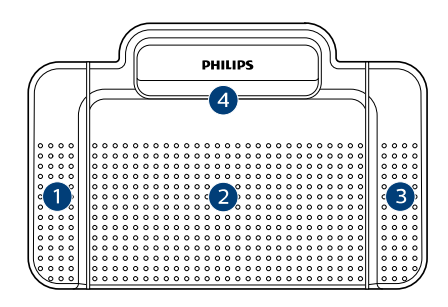

#### ACC2330

By default, the foot control 2330 has the following configuration:

- 1. Press and hold the left pedal to fast forward. When forwarding reaches the desired position, release the pedal. Press and hold the middle pedal to continue playback.
- 2. Press and hold the middle pedal to start continuous playback. Release the middle pedal again to stop playback.
- 3. Press and hold the right pedal for fast rewind. When rewinding reaches the desired position, release the pedal. Press and hold the middle pedal to continue playback.
- 4. Press and release the top pedal to finish a dictation.

#### **TIP**  $\Theta$

- Use the Foot Control Configuration Wizard to change the pedal functions to your preferred configuration. For more information, see [Foot](#page-13-0) [Control Configuration Wizard \[14\]](#page-13-0).
- If the middle pedal has been disabled with Philips SpeechControl software, it can be secured with the switch on the underside of the foot control.

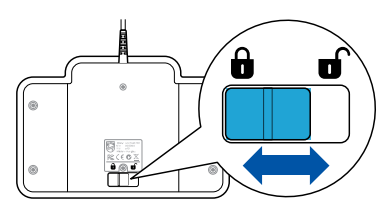

#### **Foot control 2310 / 2320**

The foot controls 2310 and 2320 have three pedals: fast rewind (1) , fast forward (2) and playback (3) .

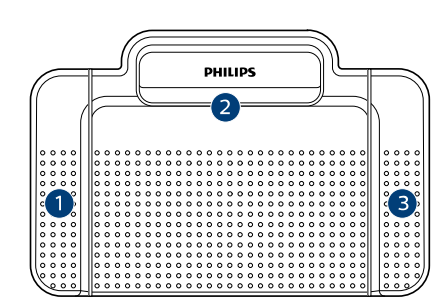

ACC2310

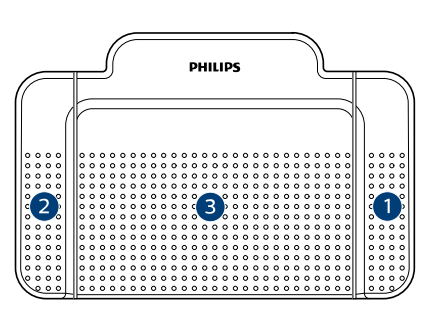

#### $ACC2320$

- 1. Press and hold the pedal to fast rewind. When rewinding reaches the desired position, release the pedal.
- 2. Press and hold the pedal to fast forward. When forwarding reaches the desired position, release the pedal.
- 3. The pedal starts playback. The behavior for starting and stopping playback depends on the setting of the playback switch on the underside of the foot control:
	- **N (Neutral) position:** Press and hold the right pedal for continuous playback. When the pedal is released, playback is stopped.
	- **T (Toggle) position:** Press and release the right pedal for continuous playback. Press the right pedal again to stop playback.

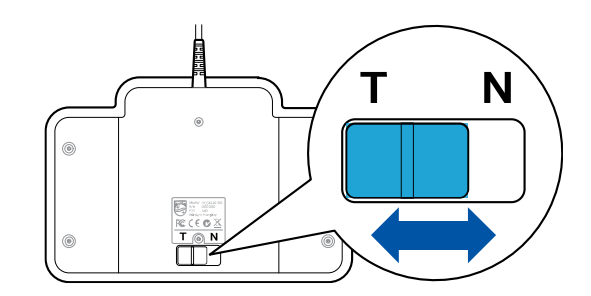

## **Use the Philips headphones**

The headphones are equipped with soft ear cushions for wearing comfort and a hanging bracket that attaches the headphone to a monitor.

## **A** CAUTION

Listen at a moderate volume to avoid hearing damage.

### **Change the ear cushions**

Follow the illustration below to change the ear cushions:

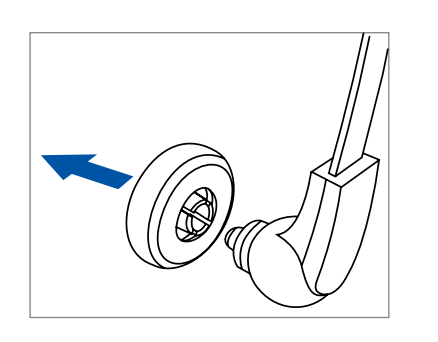

2.

3.

4.

1.

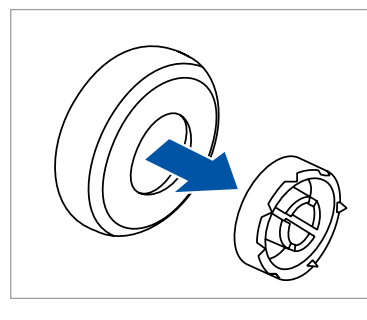

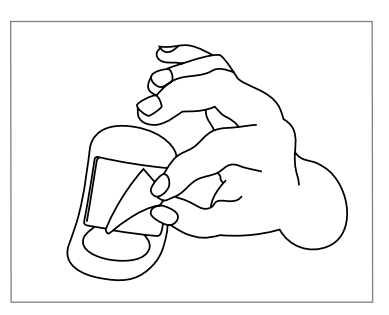

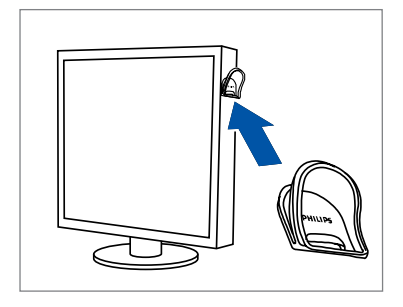

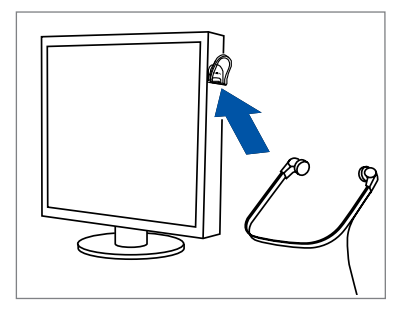

2.

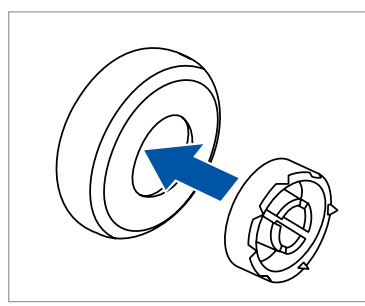

3.

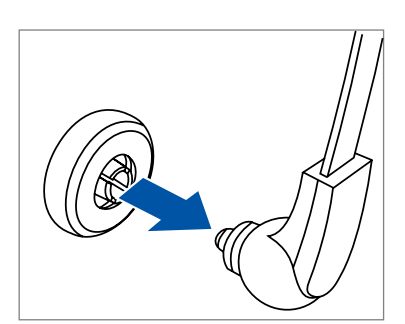

4.

### **Install the hanging bracket**

Follow the illustration below to install the hanging bracket:

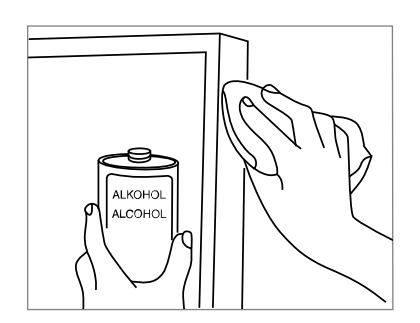

## <span id="page-11-0"></span>**5. Use SpeechExec**

## **NOTE**

• By default, the player window is displayed on top of other application windows. This allows a transcriptionist to work in another application (such as Microsoft Word) while the player window is visible in the foreground.

To change the position of the player when in compact mode:

Move the mouse pointer to the area next to the menu arrow, hold the left mouse button and drag the toolbar to a different position.

• By default, the SpeechExec window is not visible in the background while the player window is open. You can change the visibility of the SpeechExec window in **Settings > General settings > Worklist > Visibility**.

## **Transcription**

### **NOTE**

This chapter describes how to transcribe using the Philips foot control ACC2330. If another foot control model is used or the foot control's default configuration has been changed, the behavior of foot control pedals may be different. For more information about other models of the Philips foot control, see [Use the Philips foot control \[10\].](#page-9-0)

To transcribe a dictation:

- 1. Connect the foot control to the PC.
- 2. Start SpeechExec.
- 3. In the SpeechExec window, select a dictation file from the list and click the **Start transcription** button on the toolbar.

 $\rightarrow$  The player window is displayed and the status changes to **Transcription in progress**. If a word processing program for transcription (such as Microsoft Word) is defined in the Settings menu, it will also open (for more information, see [Settings menu \[14\]\)](#page-13-0).

- 4. To start playback, press and hold the middle pedal of the foot control or click the **Play/Pause** button on the player toolbar. To stop playback, release the middle pedal of the foot control or click the **Play/Pause** button on the player toolbar.
- 5. To fast rewind, press and hold the right pedal of the foot control or click the  $\bullet$  button on the player toolbar. When rewinding reaches the desired position, release the pedal or click the **Play/Pause** button on the player toolbar.
- 6. To fast forward, press and hold the left pedal of the foot control or click the  $\bullet$  button on the player toolbar. When forwarding reaches the desired position, release the pedal or click the **Play/Pause** button on the player toolbar.
- 7. To finish the transcription, press and release the top pedal of the foot control or click the  $\vee$  Finish, the  $\circledcirc$ **Save as draft** or the  $\%$  Close button on the player toolbar. For more information, see Finish, suspend or cancel a transcription [12].

#### **TIP**  $\Theta$

SpeechExec allows the customization of the behavior of the player during transcription. For more information, see [Playback options \[14\].](#page-13-0)

## **Finish, suspend or cancel a transcription**

#### **Mark a transcription as finished**

Press and release the top pedal of the Philips foot control 2330 or click the **Finish** button in the player window.

→ The dictation file is moved to the **Archive** folder.

#### **Suspend a transcription**

Mark a dictation file as suspended to temporarily interrupt transcription and finish it later.

To suspend a transcription:

Click on the **Save as draft** button in the player window.

← The status of the recording changes to Transcription **suspended**.

#### **Cancel a transcription**

To cancel the transcription without saving changes, click the **Close** button in the player window.

#### **Instructions**

Instructions are recorded comments by the author that are directed to the person transcribing the dictation.

• Spoken instructions are stored within the dictation sound file at the position where the instruction was actually recorded.

Examples: the correct spelling of a name or technical term, or instructions to insert a new paragraph

#### **Play back a spoken instruction**

A spoken instruction is stored in the dictation file at the position where the instruction was actually recorded. It is displayed as a white bar in the position slider.

<span id="page-12-0"></span>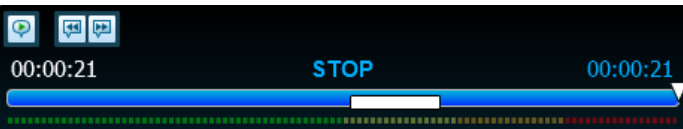

- 1. Click the **Play/Pause** button to play back a spoken instruction like any other part of the dictation.
- 2. Click the  $\blacksquare$  button to jump to the previous spoken instruction.
- 3. Click the **button to jump to the next spoken instruc**tion.

## **Delete a dictation file**

- 1. Select the dictation files to be deleted in the work list. To select more than one file, press and hold the Shift key on the keyboard and click on the files to be selected.
- 2. Click on **Edit > Delete** on the menu bar to delete the selected dictation files.

### **Receive dictation files via email**

SpeechExec allows dictation files to be received via email into SpeechExec's dictation list.

#### **Create an email profile**

An email profile must be created before dictation files can be received via email.

- 1. Click **Settings > General settings** on the menu bar to open the Settings menu, and select **Delivery > Email** from the list on the left side.
- 2. Click the **Add...** button to add a new profile. Select a type of profile, enter a profile name and click **OK**.  $\rightarrow$  The settings window for the selected profile is displayed.
- 3. Enter the settings for the selected profile and click **OK** to save the profile and close the window.
- 4. Select **Delivery > Options** from the list on the left side and activate the option **Receive dictations via email**.

#### **Download dictations from your email account**

Click the **Receive Now** button on the toolbar to download dictation files from your email account. For more information about downloading dictation files automatically, see Automatically send and receive dictation files [13].

#### **Automatically send and receive dictation files**

By default, dictation files are downloaded only after clicking the **Receive now** button on the toolbar. However, you can change this setting and receive dictation files automatically.

- 1. Click **Settings > General settings** on the menu bar to open the Settings menu, and select **Delivery > Send/ Receive** from the list on the left side.
- 2. Activate the option **Send and receive automatically** and set a time interval for dictations to be received automatically.
- 3. Click the **OK** button to save the settings.  $\rightarrow$  Dictation files which are attached to an email are now automatically transferred to your **Inbox** folder.

## <span id="page-13-0"></span>**6. Use more of SpeechExec**

#### **Settings menu**

The **General Settings** window allows personalization of a variety of application settings, such as dictation options, encryption, user profiles, delivery rules, software updates and work list options. It also allows the configuration of a PocketMemo, SpeechMike, SpeechAir, SpeechOne, a foot control and recorder/ player settings.

- 1. Click **Settings > General settings** on the menu bar to open the Settings menu. The left pane contains the list of the available settings.
- 2. Select an option in the list to display the associated options on the right pane.
- 3. Click **Apply** to save the changes or click **OK** to save the settings and close the window.

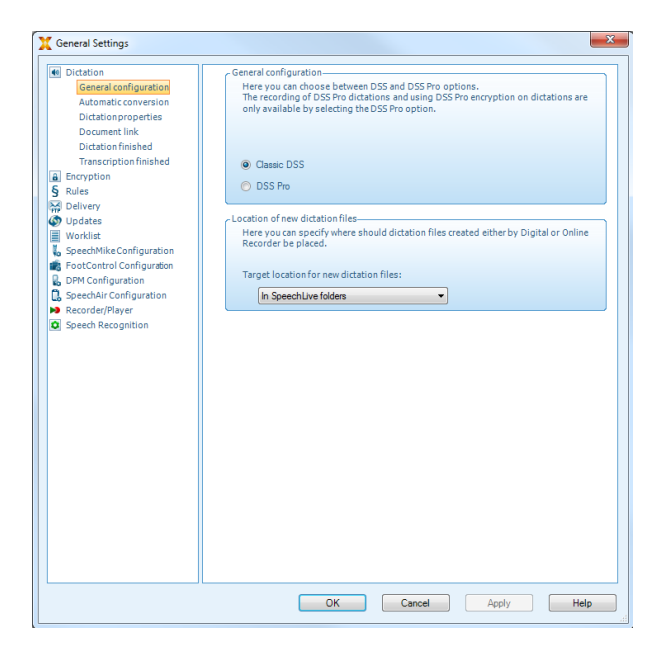

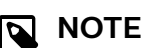

All or some of the settings can be preconfigured and locked by your system administrator. Locked settings are read-only.

## **Foot Control Configuration Wizard**

Use the Foot Control Configuration Wizard to change the pedal functions to your preferred configuration.

- 1. Connect the foot control to the PC.
- 2. Start Philips SpeechExec software.
- 3. Click **Settings > General settings** on the menu bar of SpeechExec to open the Settings menu and select **Foot Control Configuration > Foot Control Wizard** from the list on the left side.
- 4. Click the **Start Wizard...** button to open the wizard. Follow the on-screen instructions to customize the foot control.

5. Click the **Finish** button to close the wizard and save the new settings.

#### **Playback options**

Adjust the behavior of the player to your own preferences. SpeechExec allows playback options to be customized, such as acoustic feedback during fast forward or rewind, winding speed, autobackspace and acoustic notification for spoken instructions.

- 1. Click **Settings > General settings** on the menu bar to open the Settings menu and select **Player > Playback** from the list on the left side.
- 2. Define the preferred behavior for the player:
	- **Acoustic feedback:** activate this option to hear the recording during fast forward or rewinding.
	- **Winding speed:** set the speed for rewind and fast forward.
	- **Auto-backspace:** activate this option and specify the number of seconds to rewind a sound file when restarting playback.
	- **Acoustic notification of spoken instruction:** activate this option to hear a beep at the start of a spoken instruction during playback.
	- **Automatically resume playback after positioning in sound:** activate this option to automatically continue playback after rewinding or forwarding to a desired position in the dictation file.
- 3. Click **OK** to save the settings and close the window.

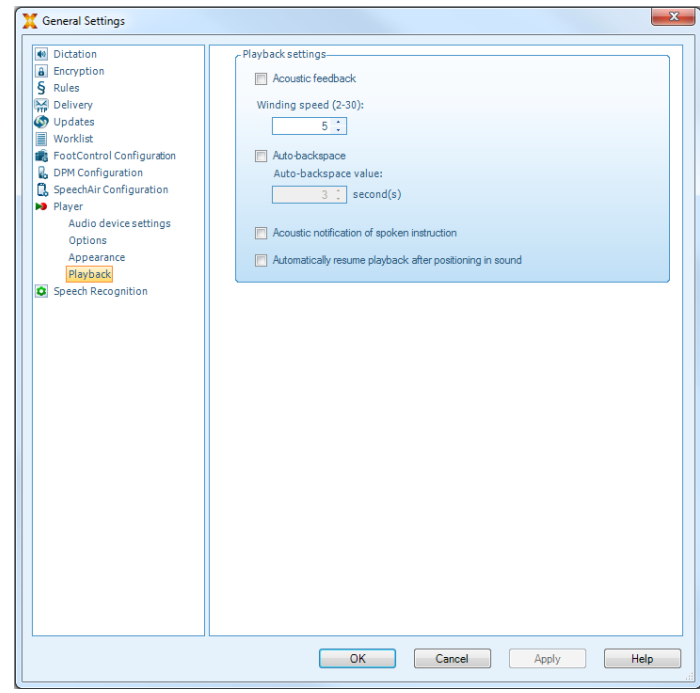

## **Use Philips SpeechLive**

Philips SpeechLive is a cloud dictation solution that allows you to store, access and share dictation files from anywhere in the world and around the clock while guaranteeing maximum file security.

Before you access and transcribe dictations in SpeechLive, you need to have a valid SpeechLive account for transcriptionists. For more information, contact your administrator or visit [www.speechlive.com](http://www.speechlive.com).

### **Configuring SpeechLive**

- 1. Click **Start SpeechLive on the toolbar.**  $\rightarrow$  The SpeechLive configuration wizard window opens.
- 2. Enter your **Email** address and **Password**.
- 3. Click **Next**.

 $\rightarrow$  The SpeechExec transcription software is now linked to your SpeechLive user account.

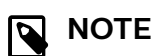

For more information about how to use Speech-Live and SpeechLive services, visit [speech](http://www.speechlive.com/help)[live.com/help](http://www.speechlive.com/help).

## <span id="page-15-0"></span>**7. Troubleshooting**

Find the most common problems you could encounter with your SpeechExec software in the following table. If you are unable to solve the problem with the information below,

contact the supporting Philips partner you purchased the software from.

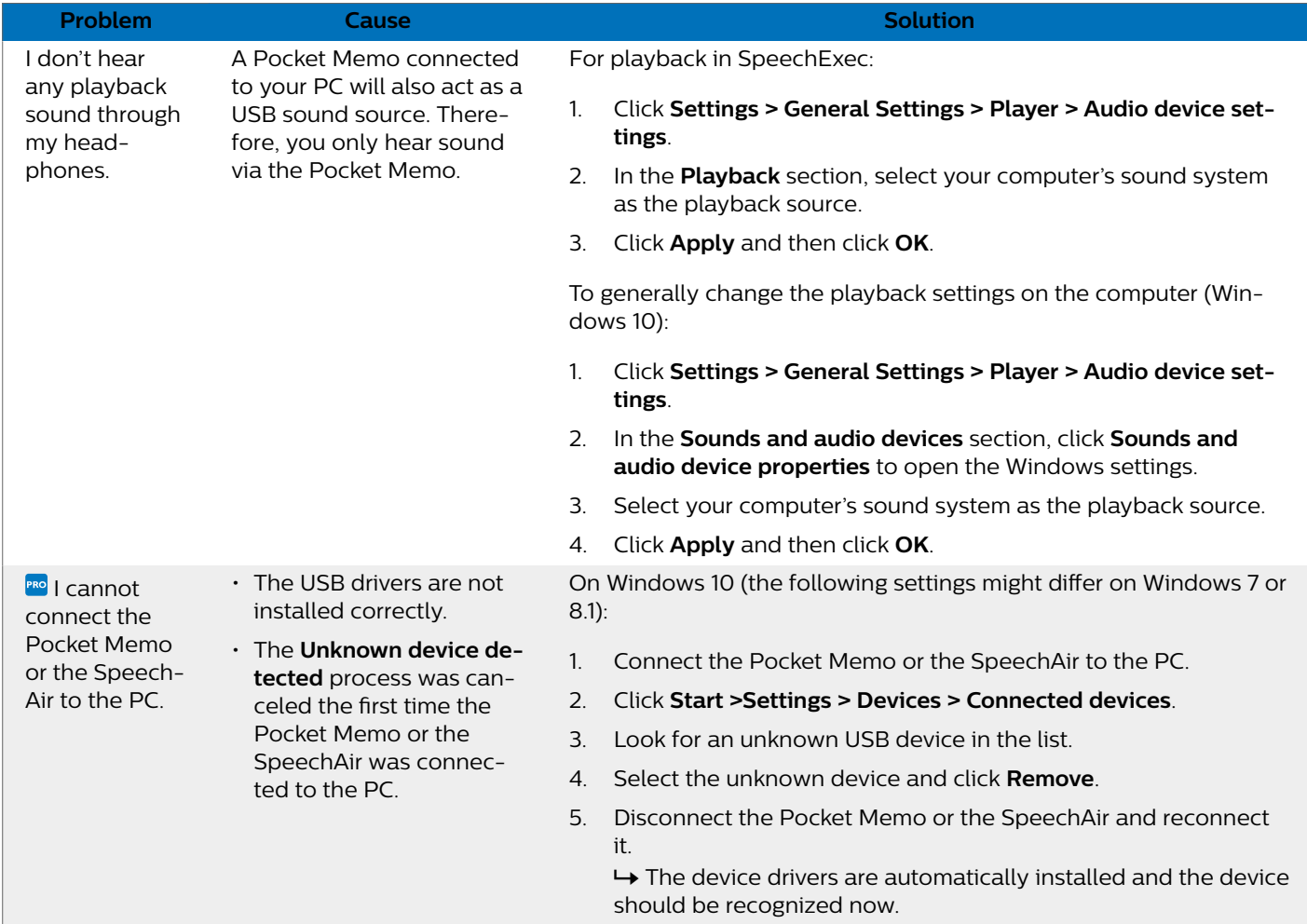

## <span id="page-16-0"></span>**8. Technical data**

## **System requirements**

#### **SpeechExec:**

- Processor: 1 GHz Intel dual core or equivalent AMD processor
- RAM:

4 GB for the 64-bit versions of Microsoft Windows 10

- Free hard disk space: 2.5 GB hard disk space for SpeechExec and Microsoft .NET Framework
- Browser: The latest version of Google Chrome (Windows and macOS)
- Supported operating systems: Microsoft Windows 10 (64-bit) Microsoft Windows 11 (64-bit)
- Graphics card: DirectX-compliant graphics card with hardware acceleration recommended
- Sound: A sound card supporting 16-bit recording
- Windows Media Player must be installed on a Windows operating system
- A free USB port
- Headphone jack 3.5 mm
- Internet connection for required software activation

### **Open source software**

Products mentioned in this manual may contain open source software.

Speech Processing Solutions GmbH hereby offers to deliver, upon request, a copy of the complete corresponding source code for the copyrighted open source software packages used in this product for which such offer is requested by the respective licenses. This offer is valid up to three years after product purchase. To obtain the source code, please write in English to: info@speech.com.

![](_page_17_Picture_0.jpeg)

Issue date 2022-04-04

© 2022 Speech Processing Solutions GmbH. All rights reserved.

Specifications are subject to change without notice. Philips and the Philips shield emblem are registered trademarks of Koninklijke Philips N.V. and are used by Speech Processing Solutions GmbH under license from Koninklijke Philips N.V. All trademarks are the property of their respective owners.